# **Murano User Guide**

### **Murano User Guide**

v0.2

Publication date 2013-09-09

### **Abstract**

This document is intended for individuals who wish to use Murano Product.

# **Table of Contents**

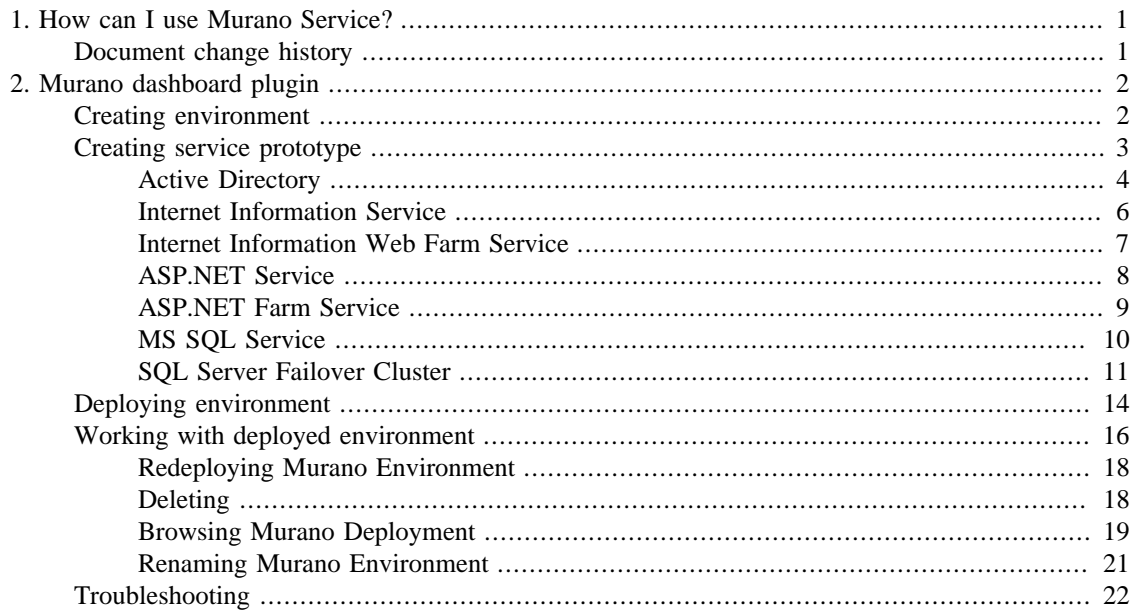

# <span id="page-3-0"></span>**Chapter 1. How can I use Murano Service?**

Murano is intended to get opportunity for non-experienced users to deploy reliable Windowsbased environments extremely simple. This document describes process of creation virtual Windows Environment with different services.

# <span id="page-3-1"></span>**Document change history**

The following table describes the most recent changes:

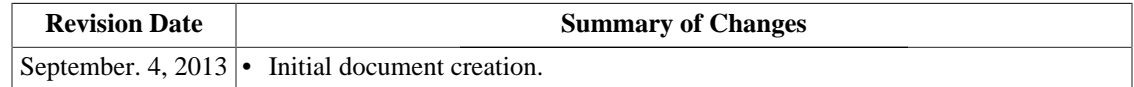

# <span id="page-4-0"></span>**Chapter 2. Murano dashboard plugin**

To use Murano you should be familiar with Openstack. Murano Dashboard is just a plugin to Openstack dashboard - Horizon. Please visit [horizon user guide](http://docs.openstack.org/user-guide/content/) [<http://docs.openstack.org/user-guide/content/>] first to see how dashboard is organized and how to login to it.

# <span id="page-4-1"></span>**Creating environment**

Once you installed all Murano components and login to horizon dashboard successfully you will see Environments panel:

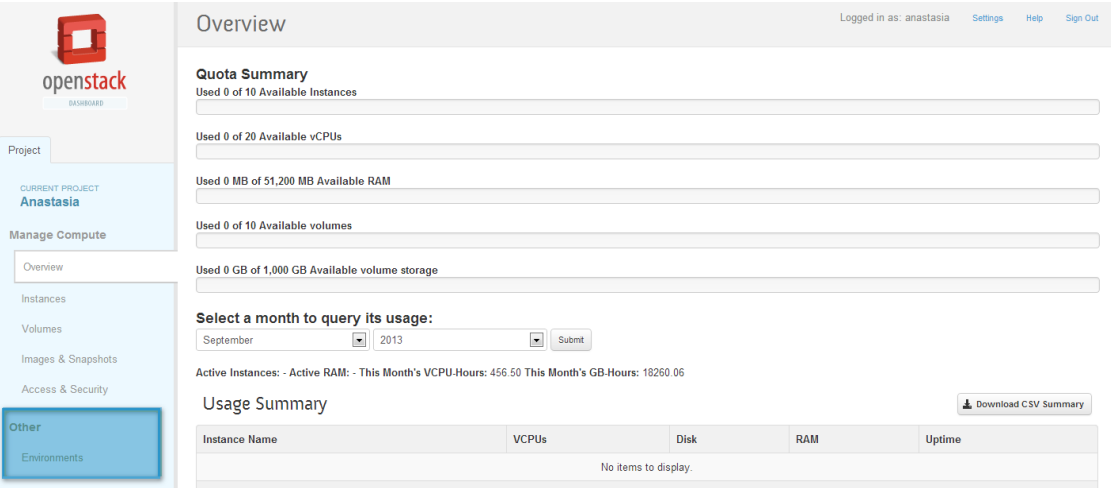

First thing you need to do is to create an environment - virtual Windows Data Center which will contain different Windows services. To do this, navigate to the "Environments" page and click the "Create Environment". After setting name to your virtual environment it will be created.

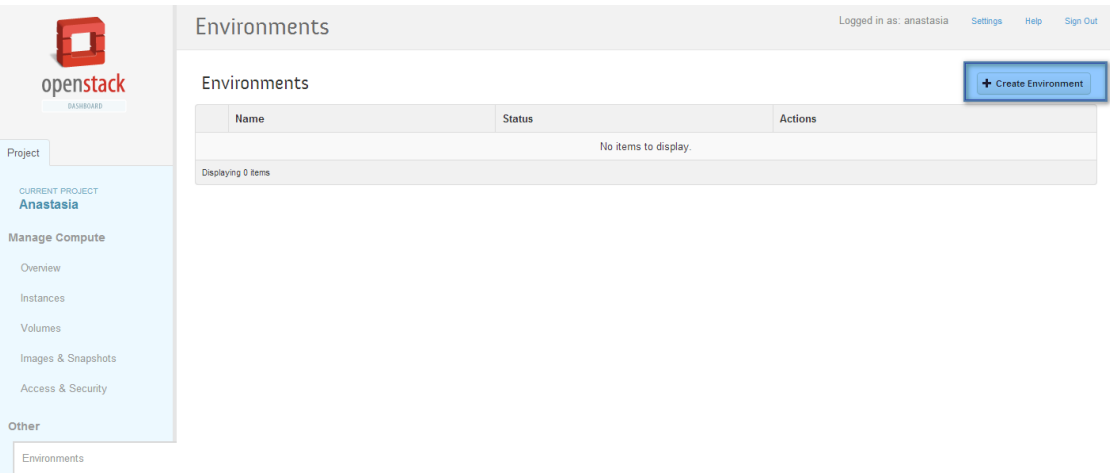

Just created environment has status *Ready to configure*.

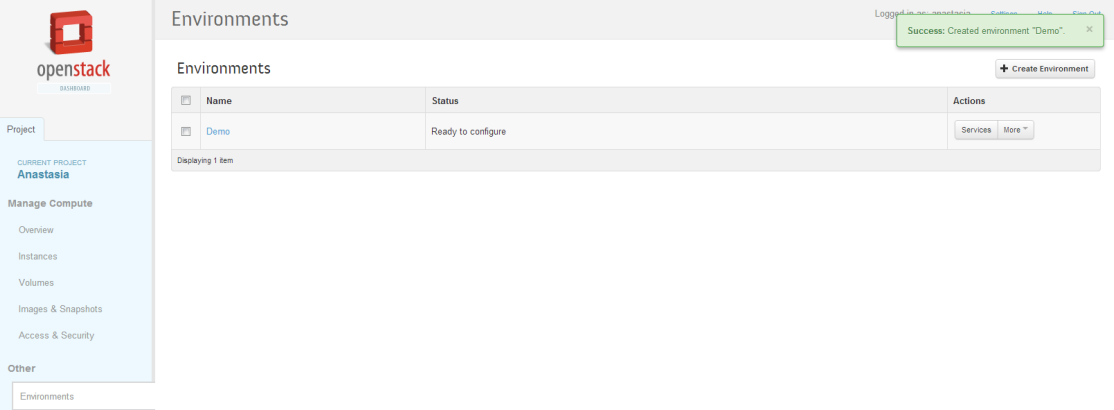

# <span id="page-5-0"></span>**Creating service prototype**

All services should be created in the context of Environment - virtual Windows Data Center. After Environment is created, you need to create services prototypes and then deploy the Environment. When deploy process is done instances with your services will be spawned in Openstack. To create a service prototype navigate to page with the list of environment services by clicking on the environment name (or on the "Services" button) and then, click the "Create Service" button.

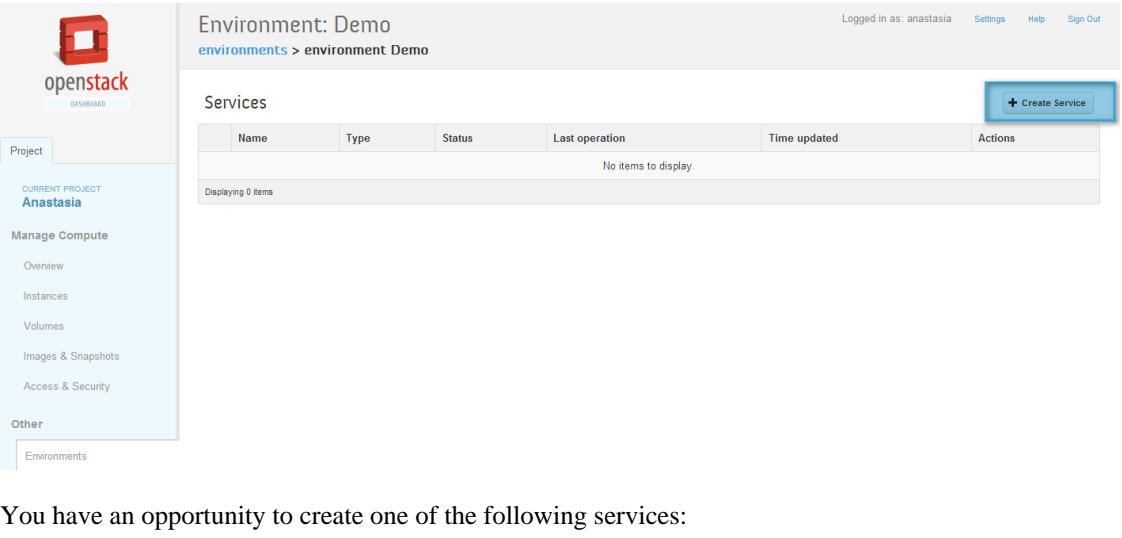

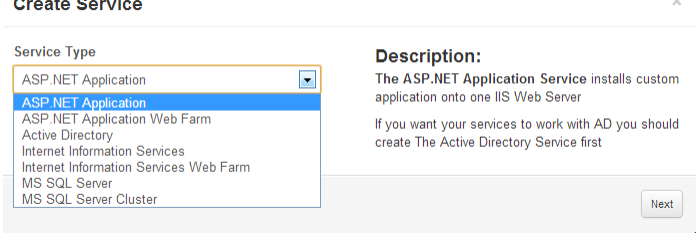

Once you choose service that you want to create click "Next" and fill the form. Forms for each service are specific. To see more information about filling the form for a specific service follow one of the link below:

• **[Active Directory:](#page-6-0)** Active Directory is a directory service implemented by Microsoft for Windows domain networks. In one installation, in addition to primary Domain Controller, you can add optional count of secondary Domain Controllers. Any other services you are intending to create can be joined to that domain.

- **[Internet Information Service:](#page-8-0)** IIS is a web server and a set of feature extension modules.
- **[Internet Information Web Farm Service:](#page-9-0)** Murano installs the Web Farm Framework on the controller server, configures the primary server and prepares the secondary servers. In addition load balancer is installed to monitor service statuses.
- **[ASP.NET Service:](#page-10-0)** is a server-side Web application framework designed for Web development to produce dynamic Web pages. Service is able to install custom application onto one IIS Web Server. Murano installs all needed components and makes proper configuration.
- **[ASP.NET Farm Service:](#page-11-0)** ASP.NET Farm Service installs a custom application on a load-balanced array of IIS servers
- **[MS SQL Service:](#page-12-0)** Microsoft SQL Service is a relational database management system.
- **[SQL Server Failover Cluster:](#page-13-0)** Murano installs all needed components and configures your SQL Server Cluster the way you want.

On the last step of creating service prototype you have opportunity to set the hardware flavor of the instance which will be created - and the image with the operating system, which will be installed on the instance. Also you may select availability zone, if there are more then one in your environment.

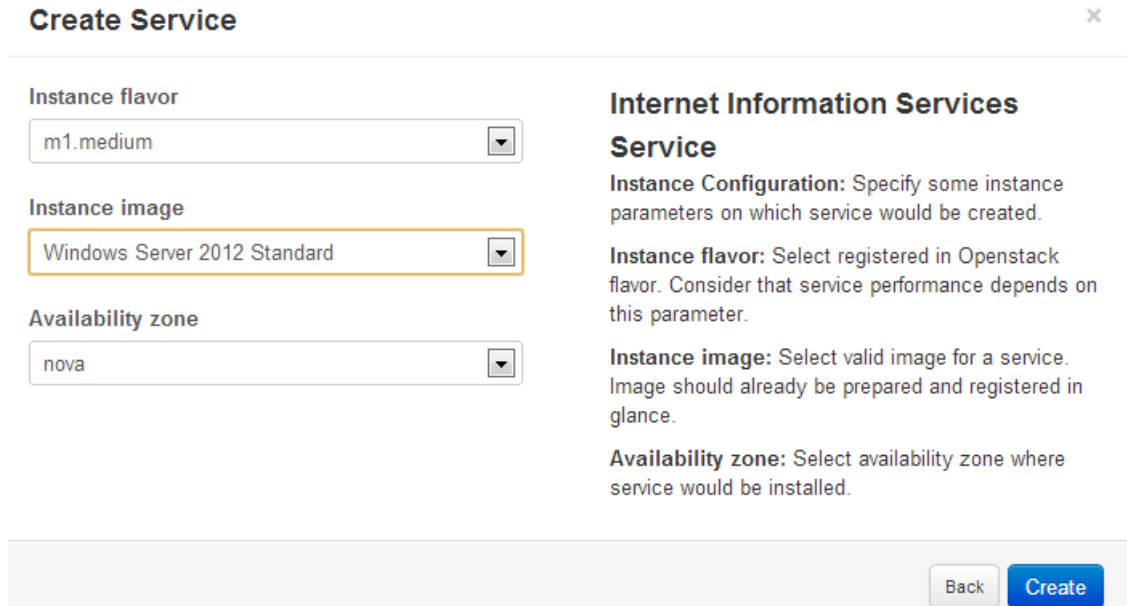

### <span id="page-6-0"></span>**Active Directory**

After you picked the Active Directory service in service creation wizard you'll see the following form:

### **Create Service**

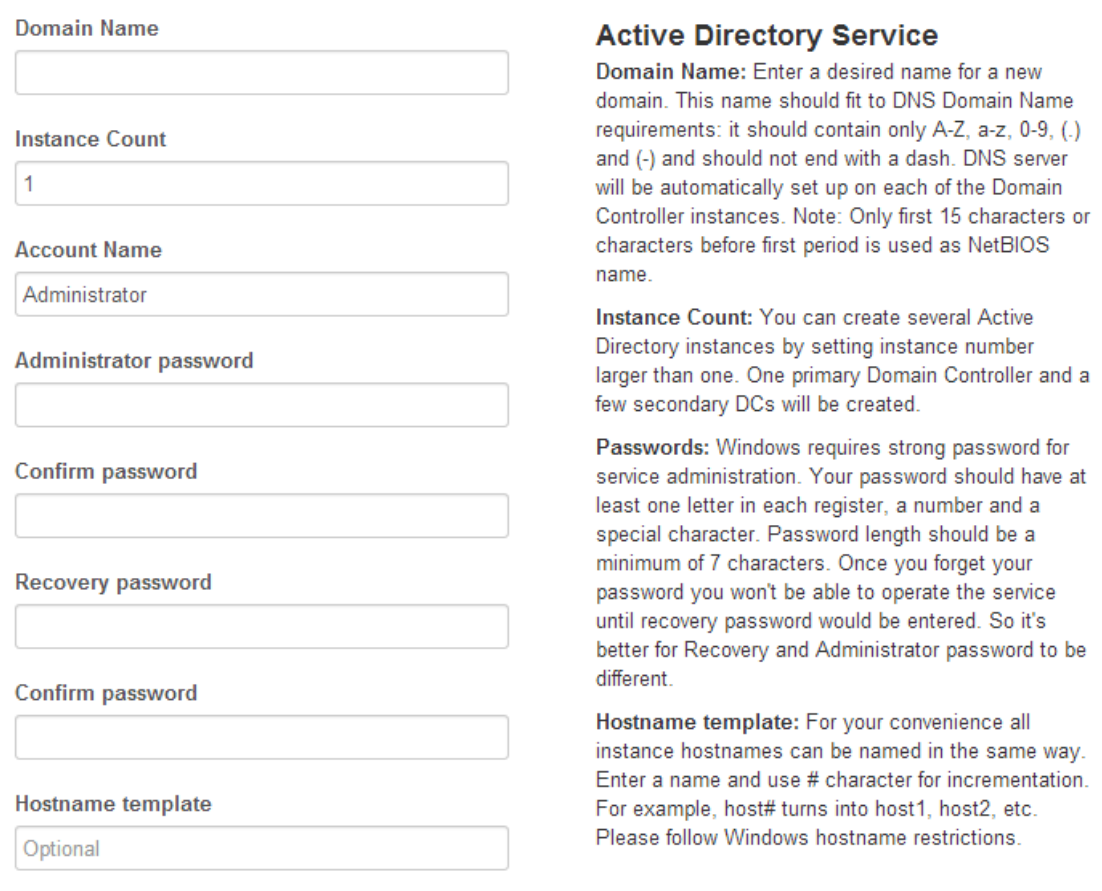

Enter or select values for this fields:

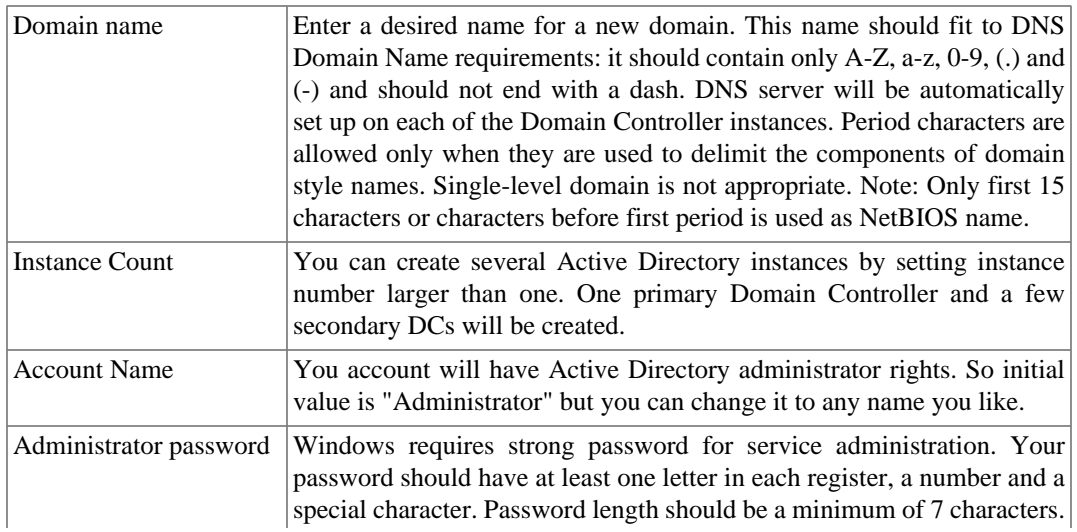

Back

Next

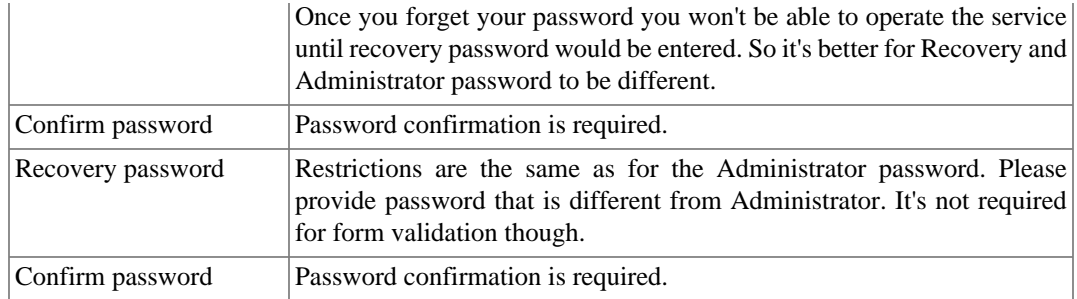

### <span id="page-8-0"></span>**Internet Information Service**

### **Create Service**

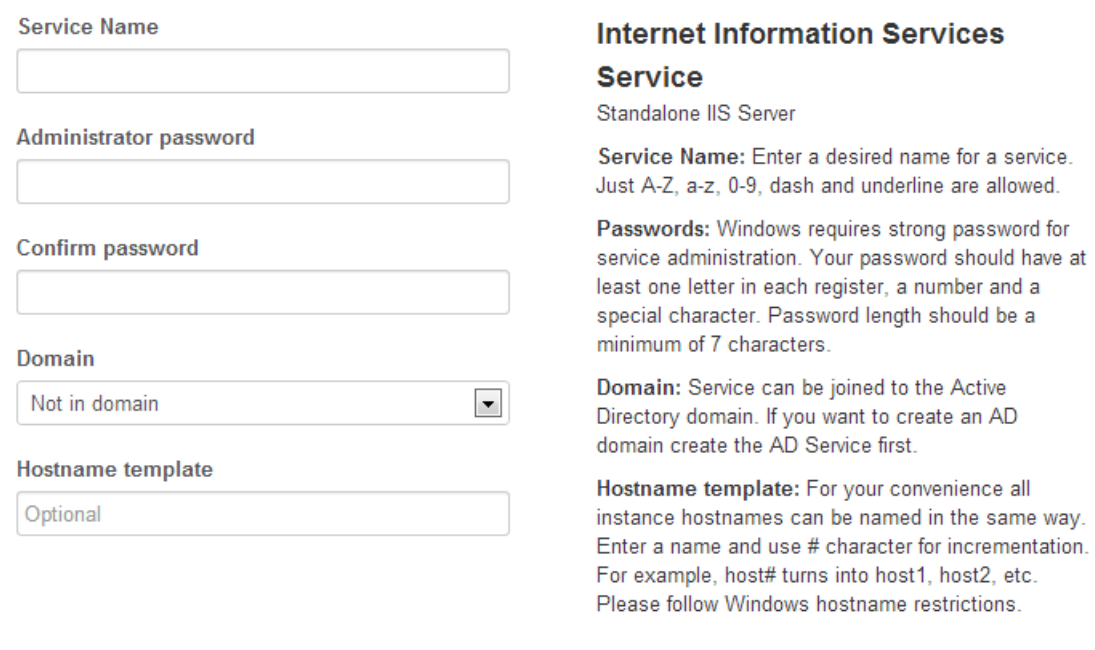

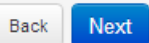

 $\times$ 

 $\times$ 

# <span id="page-9-0"></span>**Internet Information Web Farm Service**

### **Create Service**

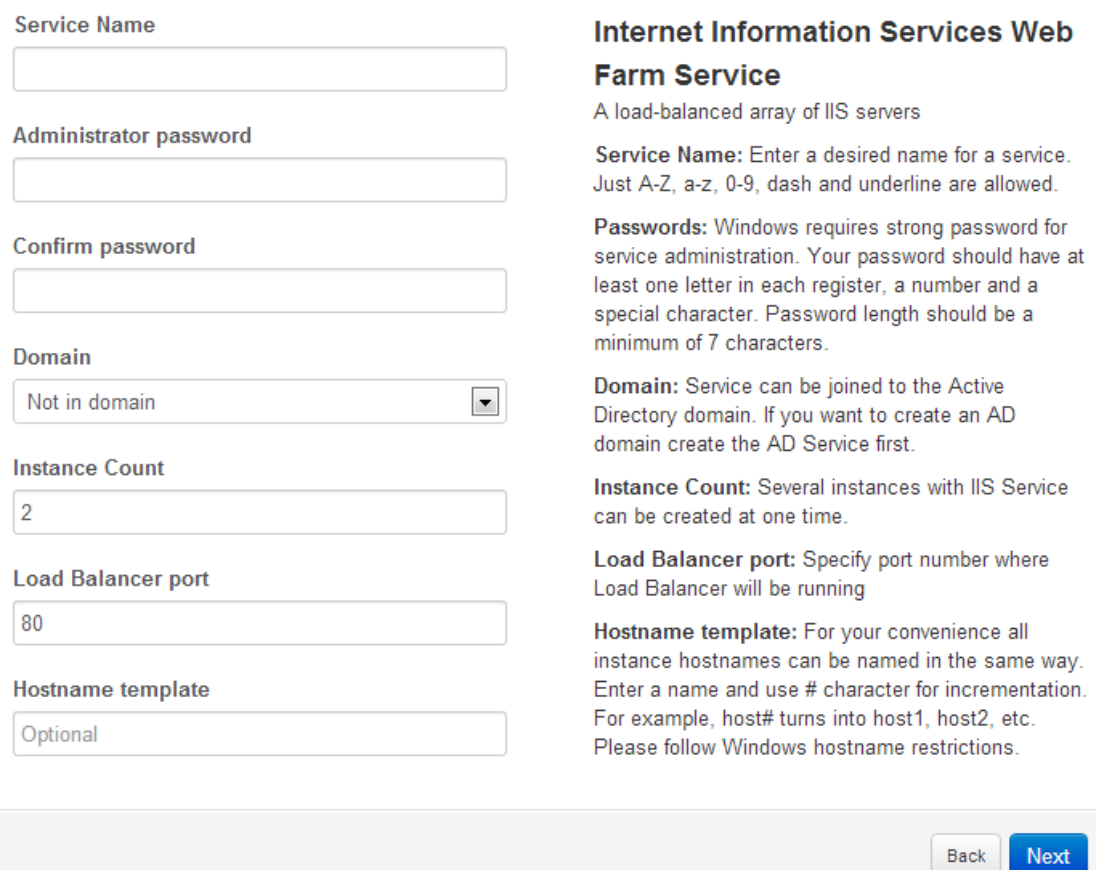

 $\asymp$ 

 $Back$ 

Next

# <span id="page-10-0"></span>**ASP.NET Service**

### **Create Service**

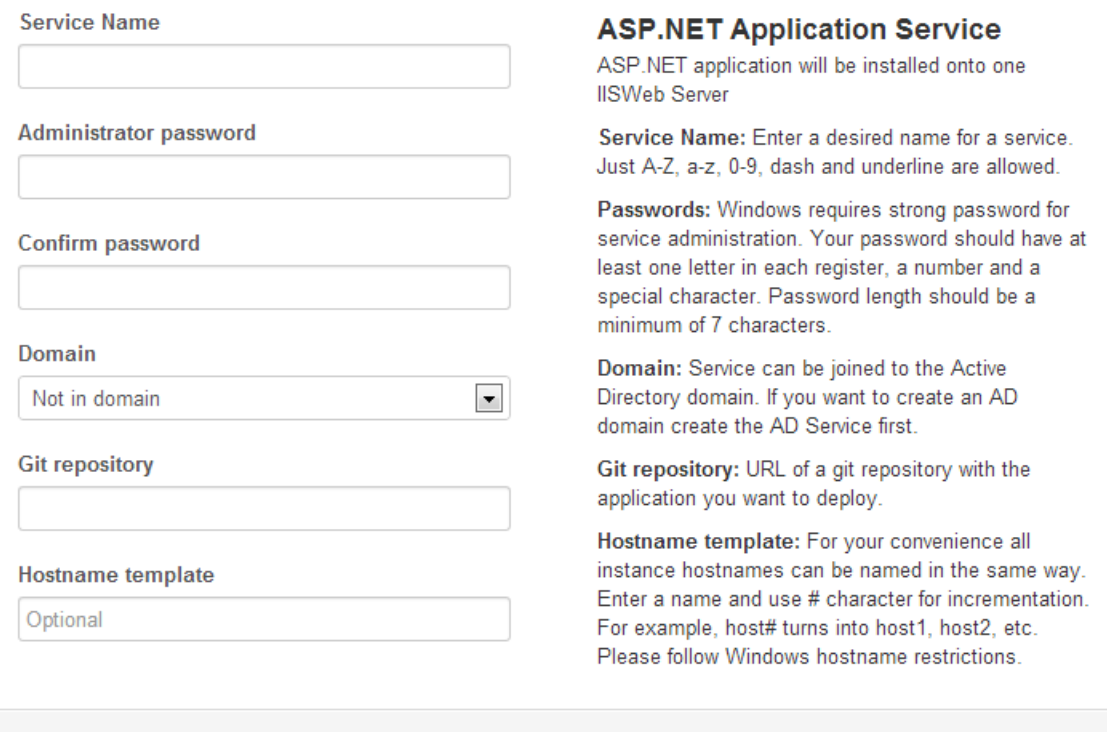

## <span id="page-11-0"></span>**ASP.NET Farm Service**

### **Create Service**

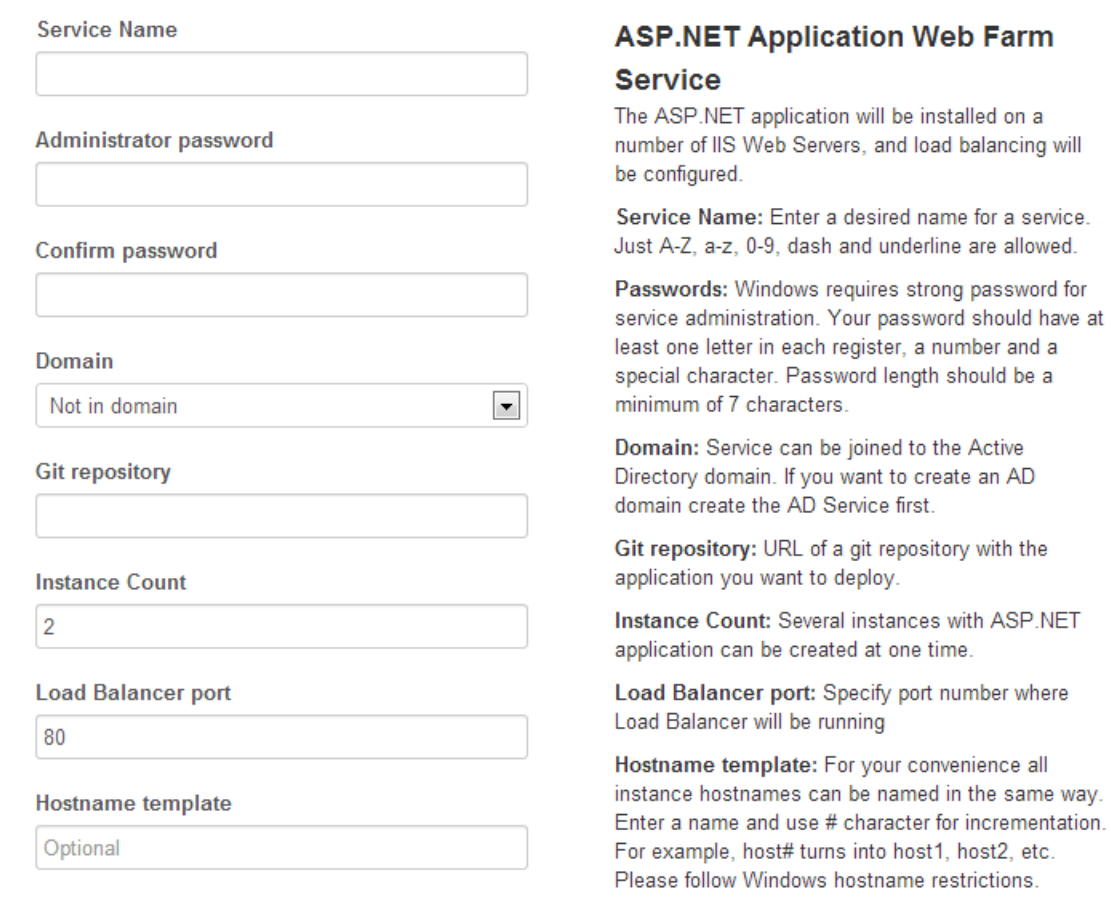

Next  ${\sf Back}$ 

 $\bar{\times}$ 

 $\overline{\phantom{a}}$ 

### <span id="page-12-0"></span>**MS SQL Service**

#### **Create Service**

**Service Name** 

**Administrator password** 

Confirm password

Domain

Not in domain

Mixed-mode Authentication

**SA Password** 

Confirm password

#### **Hostname** template

Optional

### **MS SQL Server Service**

MS SQL Server

Service Name: Enter a desired name for a service. Just A-Z, a-z, 0-9, dash and underline are allowed.

Passwords: Windows requires strong password for service administration. Your password should have at least one letter in each register, a number and a special character. Password length should be a minimum of 7 characters.

Domain: Service can be joined to the Active Directory domain. If you want to create an AD domain create the AD Service first.

Mixed-mode Authentication: Mixed authentication mode allows the use of Windows credentials but supplements them with local SQL Server user accounts that the administrator may create and maintain within SQL Server. If this mode is on SA password is required

SA Password: Set system administrator password for the MS SQL Server.

Hostname template: For your convenience all instance hostnames can be named in the same way. Enter a name and use # character for incrementation. For example, host# turns into host1, host2, etc. Please follow Windows hostname restrictions.

> Back Next

 $\times$ 

### <span id="page-13-0"></span>**SQL Server Failover Cluster**

### **Create Service**

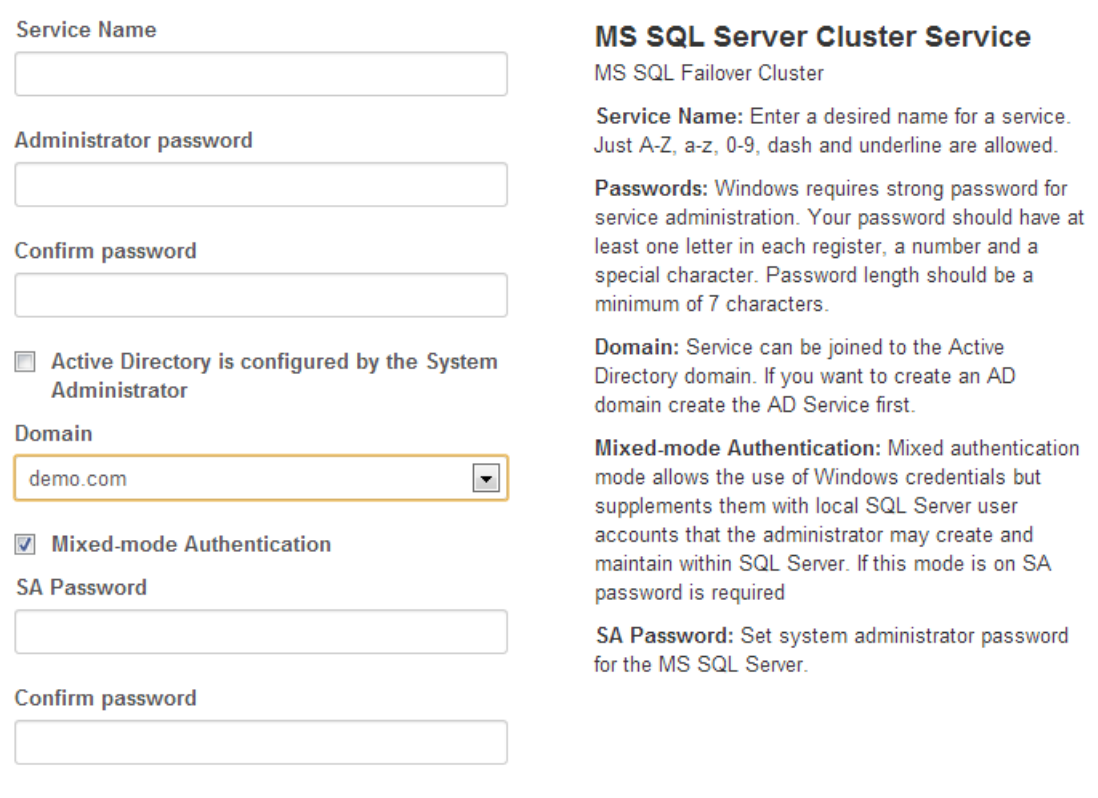

Next  ${\sf Back}$ 

 $\lambda$  $\times$ 

Enter or select values for the following fields:

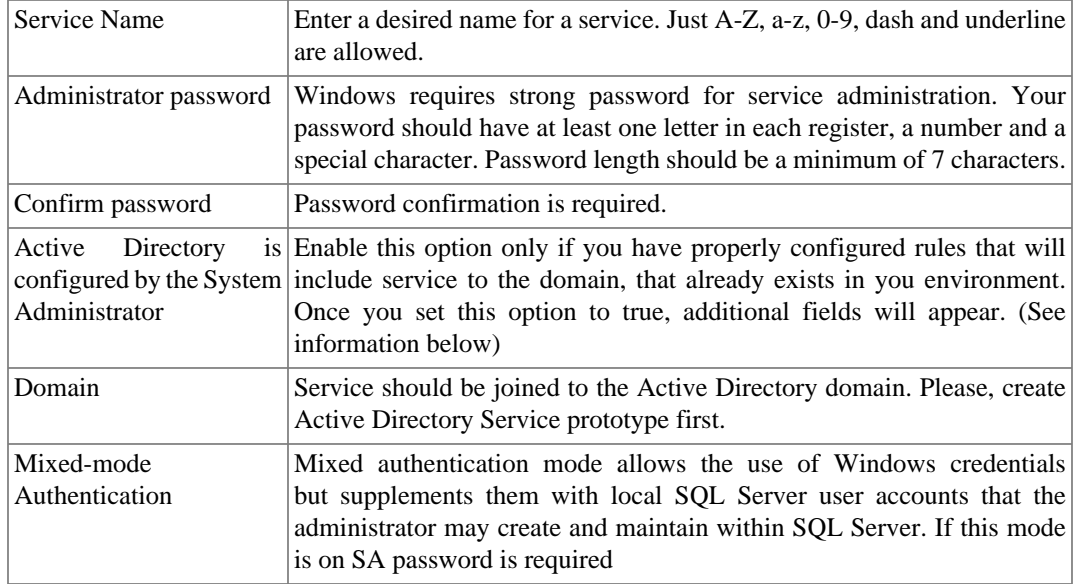

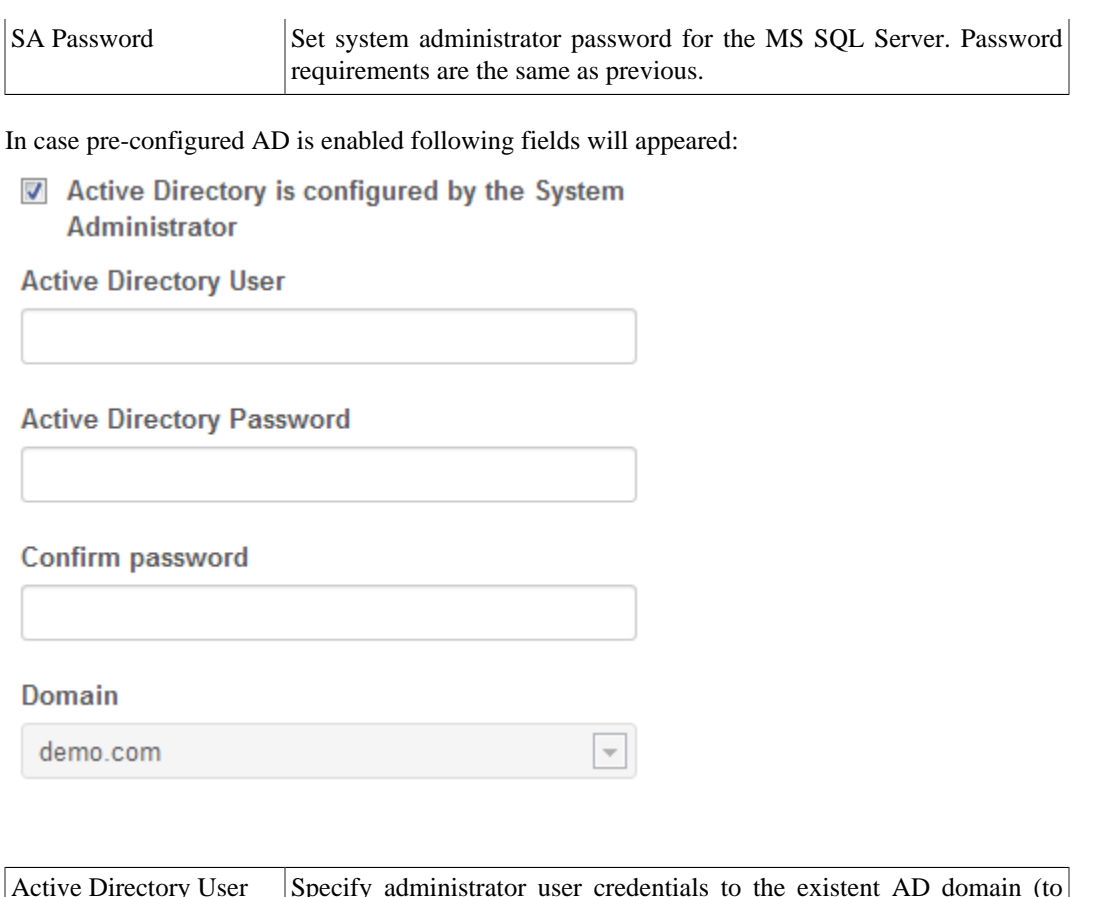

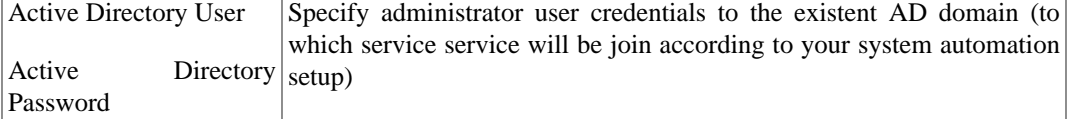

 $\times$ 

### **Create Service**

**Cluster Static IP MS SQL Server Cluster Service** Cluster Static IP: Specify a valid IPv4 fixed IP. Cluster Name: Specify a name of a cluster. Just A-**Cluster Name** Z, a-z, 0-9, dash and underline are allowed. Availability Group Name: Specify a name of an AG. Just A-Z, a-z, 0-9, dash and underline are allowed. **Availability Group Name** Availability Group Listener Name: Specify a name of an AG Listener . Just A-Z, a-z, 0-9, dash and underline are allowed. **Availability Group Listener Name** Availability Group Listener IP: Specify a valid IPv4 fixed IP. SQL User Name: User name that will be created to **Availability Group Listener IP** manage cluster instances. SQL User Password: User password that will be created to manage cluster instances. **SQL User Name** Instance Count: Microsoft SQL Failover Cluster includes up to 5 instances. Hostname template: For your convenience all **SQL User Password** instance hostnames can be named in the same way. Enter a name and use # character for incrementation. For example, host# turns into host1, host2, etc. Please follow Windows hostname restrictions. Confirm password **Instance Count**  $\overline{2}$ Hostname template Optional Back Next

### **Create Service**

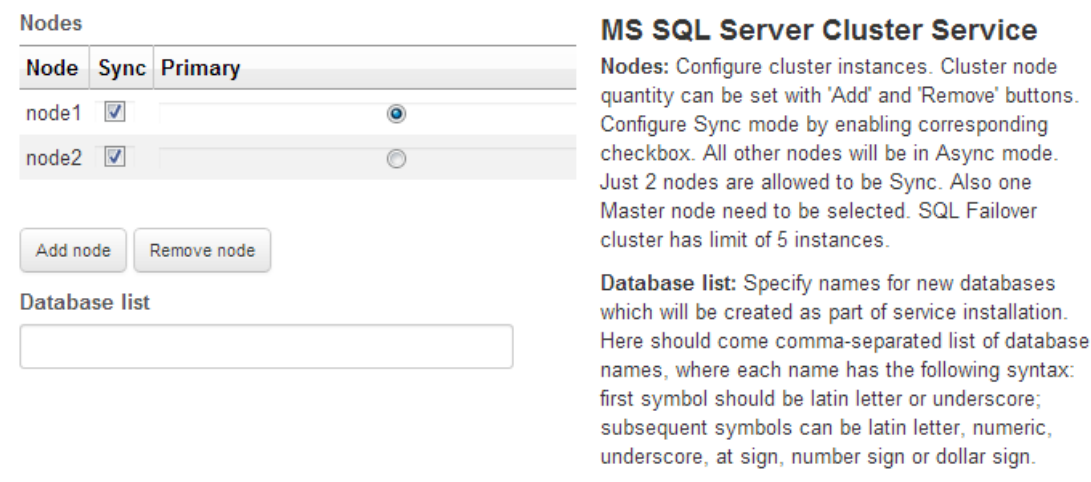

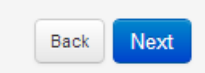

 $\times$ 

# <span id="page-16-0"></span>**Deploying environment**

Once all services are prepared you can send environment to deploy. Just press the "Deploy Environment" button.

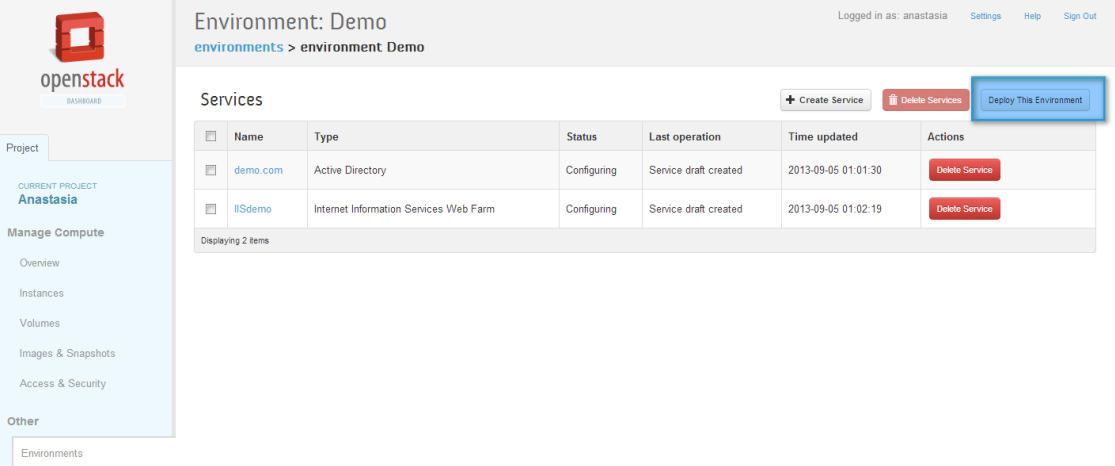

And you'll see a message about successful start of deploying your services in Openstack. Since now all you have to do is just wait for a little bit while Murano installing and configuring your services.

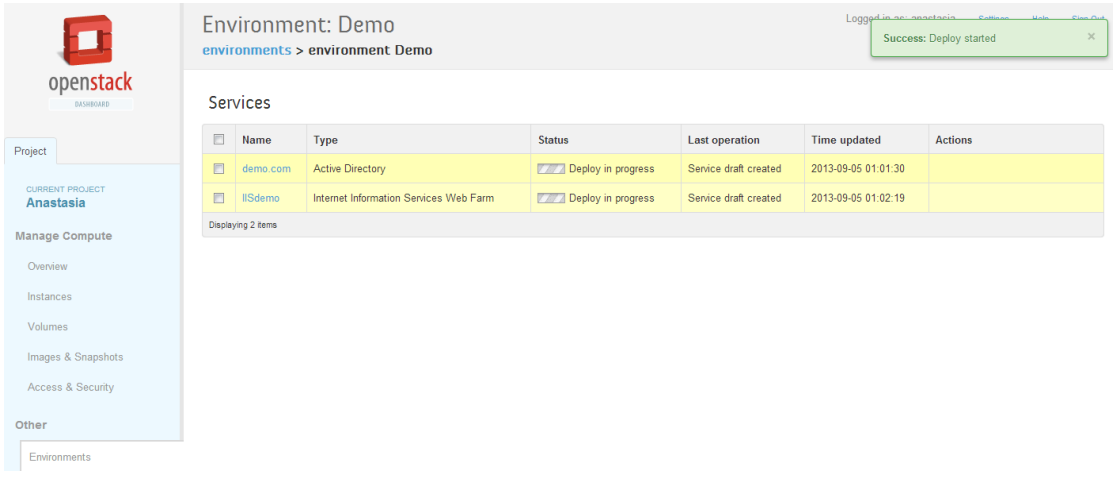

You can monitor deploying process. Just go to the Log tab on service detailed page, where you can get by clicking on the service name.

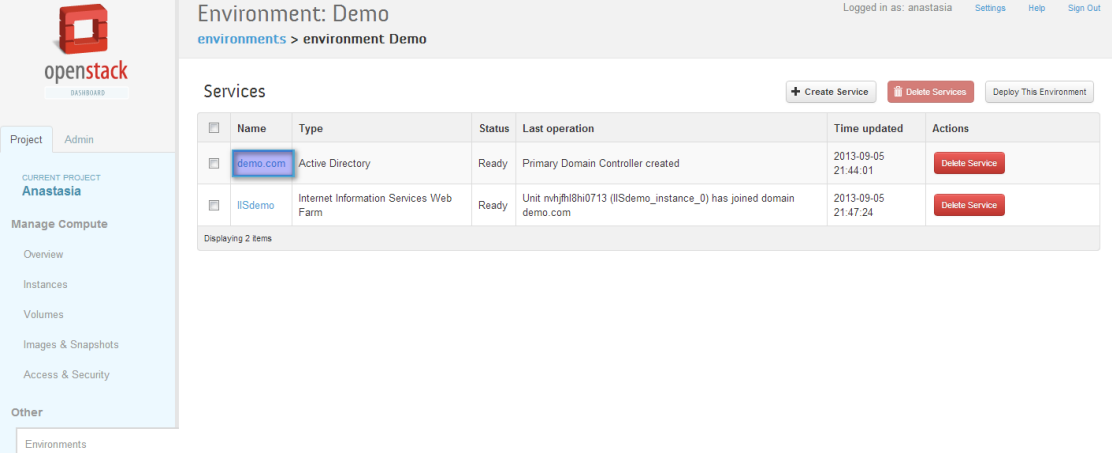

#### And now you can see installation progress.

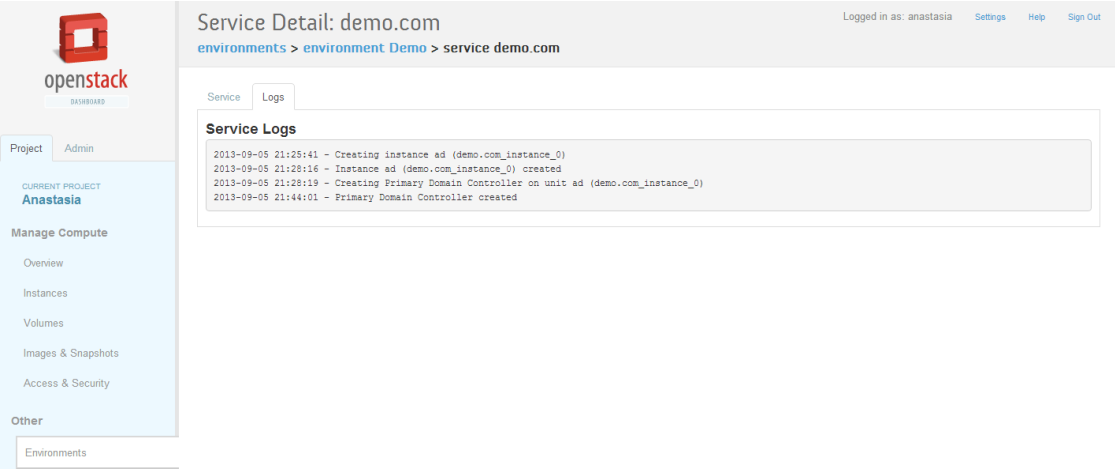

As long as installation and configuration are in progress, environment is in *Deploy in progress* state. Depending on how many services you are deploying or how many nodes in your cluster, process of spawning instances, installation and post installation settings takes from 10 minutes up to one hour.

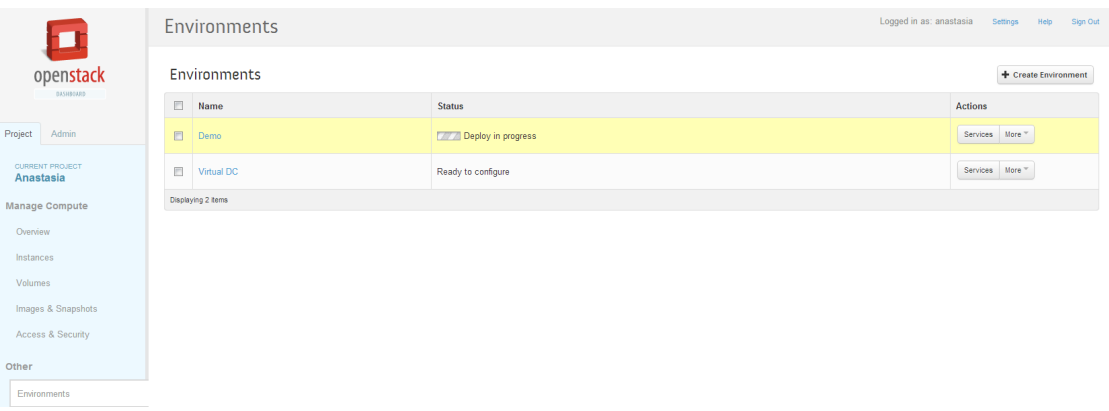

If installation process finished without any errors, environment changes its status to *Ready:*

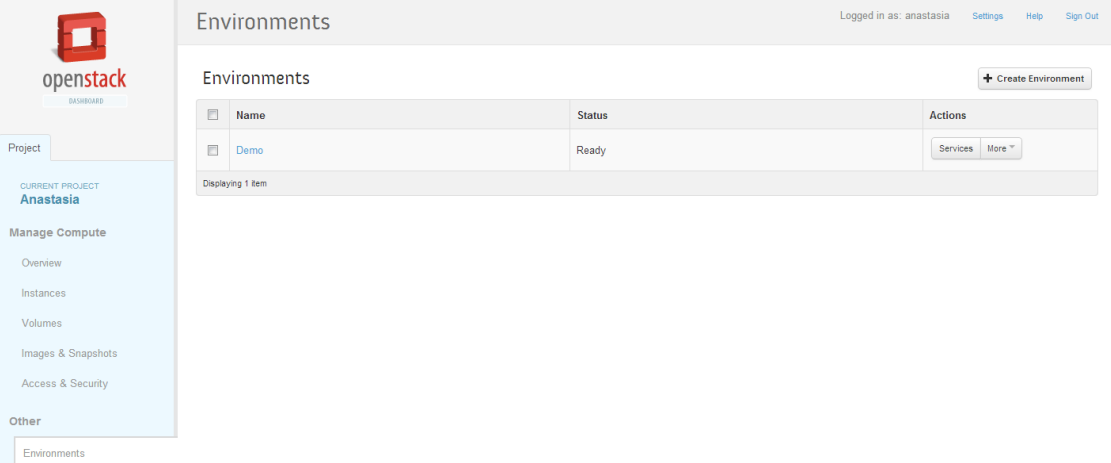

# <span id="page-18-0"></span>**Working with deployed environment**

Congratulations! After some time waiting you are able to operate with the services. To get information about installed services, navigate to service detailed page. To do that click on the environment name and then on the name of the service you what to know about.

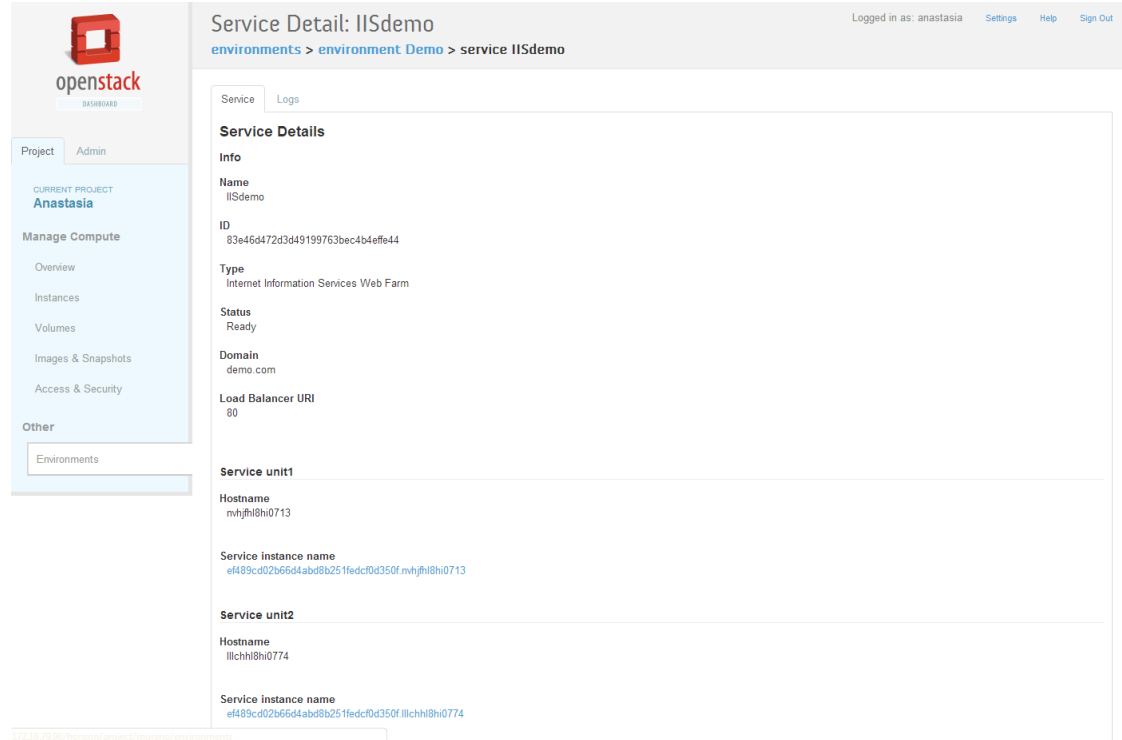

Now you are seeing general information about the service in terms of Murano Environment. To get information about the instance in Openstack terms follow the link on service instance name.

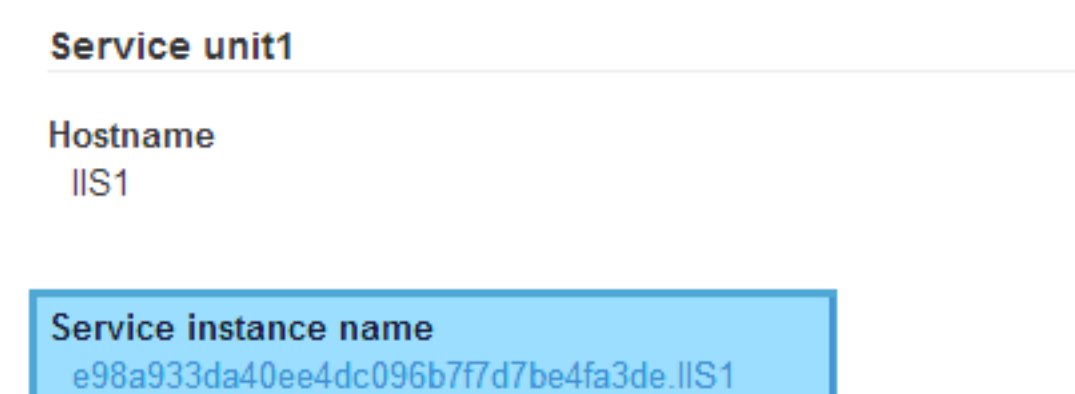

You can login to the virtual machine directly from the horizon (if your Openstack installation allows you) or by RDP protocol.

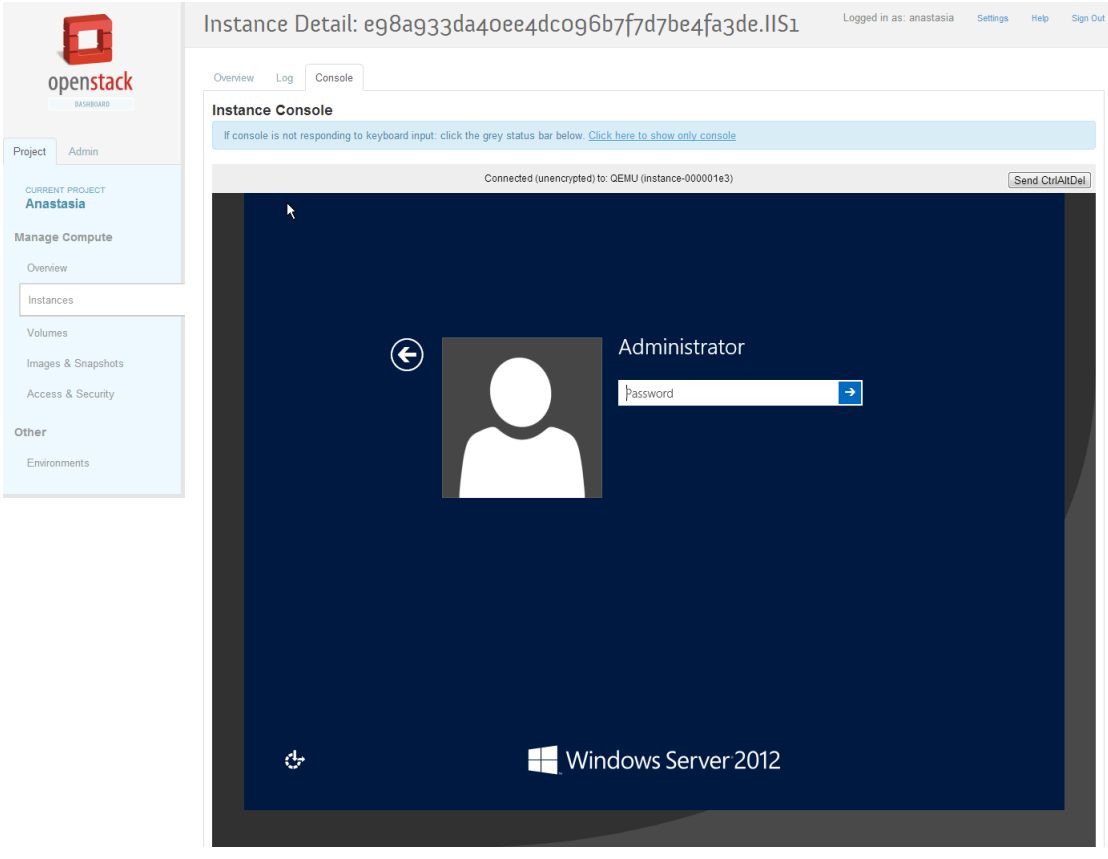

There are more things you can do with Murano Environment:

- [Add new services and deploy it again;](#page-20-0)
- [Delete outdated and unnecessary environments or services;](#page-20-1)
- [Browse deployment history and service installation logs;](#page-21-0)
- [Rename your environment.](#page-23-0)

### <span id="page-20-0"></span>**Redeploying Murano Environment**

Murano gives an opportunity to supplement already deployed environment. Thus if you already deployed the Active Directory service and want to add any other services just create desired service prototype and click the "Deploy This Environment" button. During service prototype creation you can join this service to the existent Active Directory domain.

### <span id="page-20-1"></span>**Deleting**

Services as well as environments can be easily deleted.

• To delete an environment go to the environment index page and click "More" -> "Delete Environment" in Actions column of ready to delete environment.

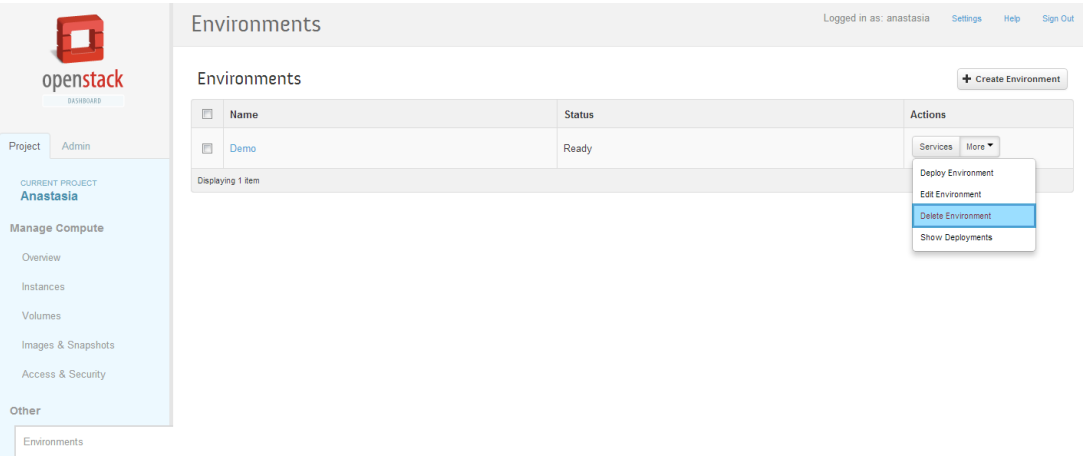

Environment deletion means to kill all services with instances on which they are installed. Instances will be scheduled to delete right after you choose the "Delete Environment" action.

• To delete a service go service list page and click the "Delete Service" button in Actions column. **Note:** If you are deleting service that was already deployed you'll need to *Deploy* the environment again by pressing corresponding button. In case you want to delete service prototype - it has *"Service draft created"* in the *Last operation* column (see the screenshot below) - changes applies right away.

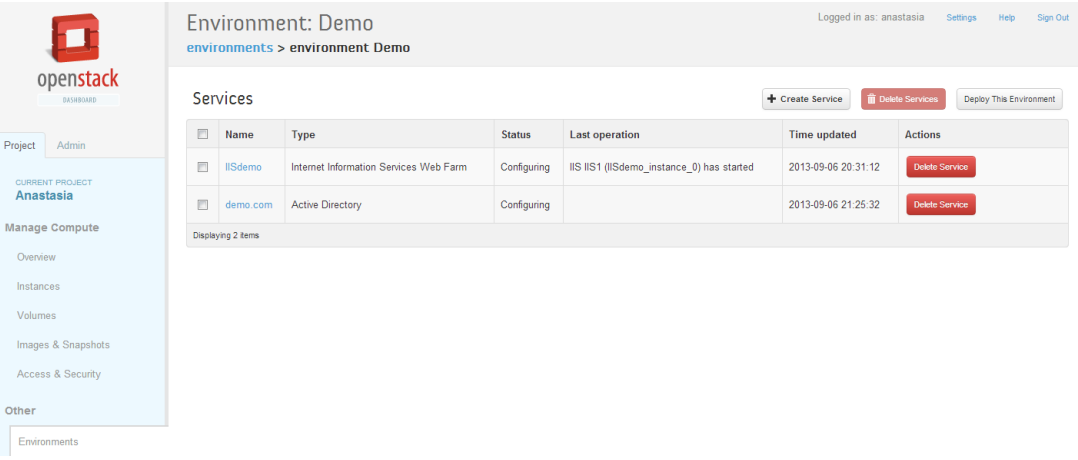

### <span id="page-21-0"></span>**Browsing Murano Deployment**

Since Murano Environment can be deployed many times you may want to see the history of its deployments. To do that click the "More-> Show deployments" button on environments index page:

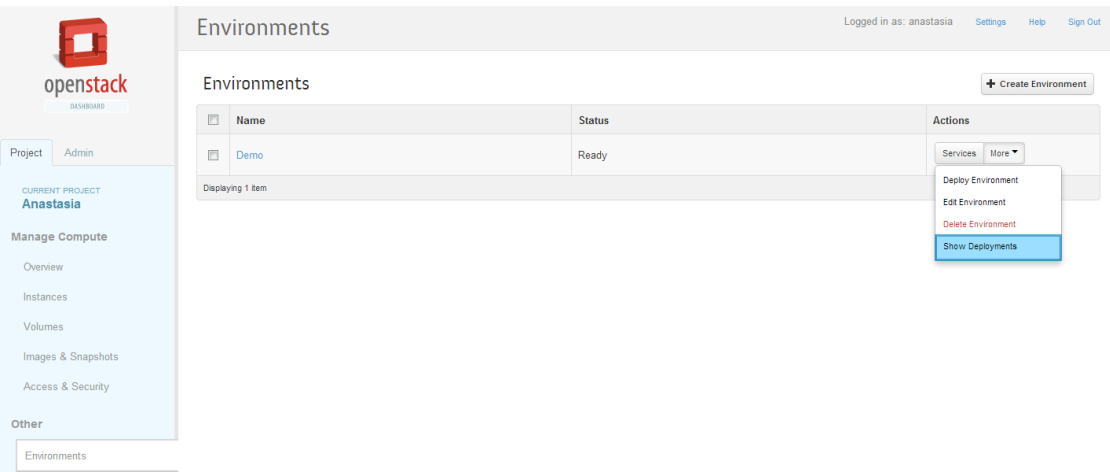

From this page it's easy to see how many times and when Murano Environment was deployed:

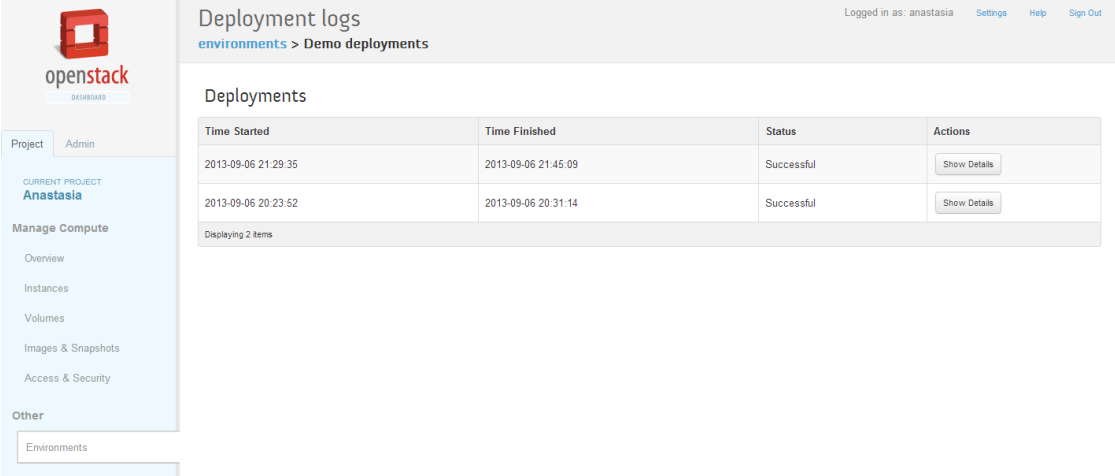

For each deployment you can get a detailed information by clicking the "Show Details" button. You always can go back to any level using navigation string at the page header. From here you can observe what services were installed during deployment:

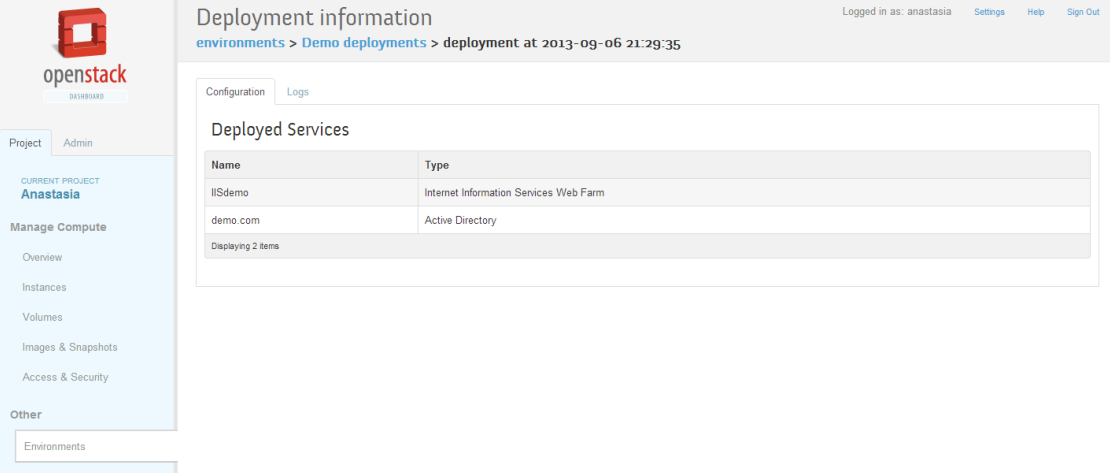

Also deployment logs are available at the "Logs" tab:

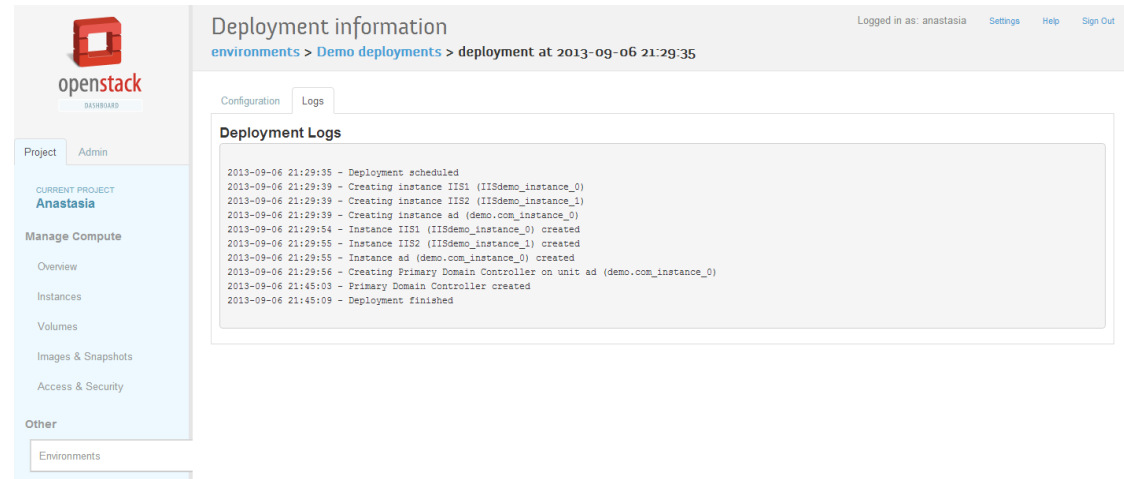

### <span id="page-23-0"></span>**Renaming Murano Environment**

It's possible to change a name of your environment: just click the "More-> Edit Environment" button on environment index page:

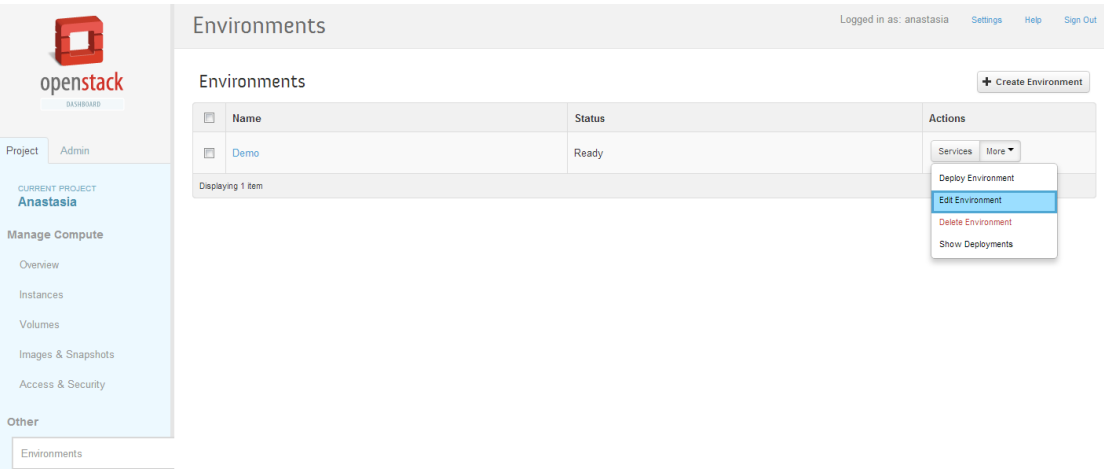

Environment name is not involved in service creation process so you can use spaces and any other characters you want.

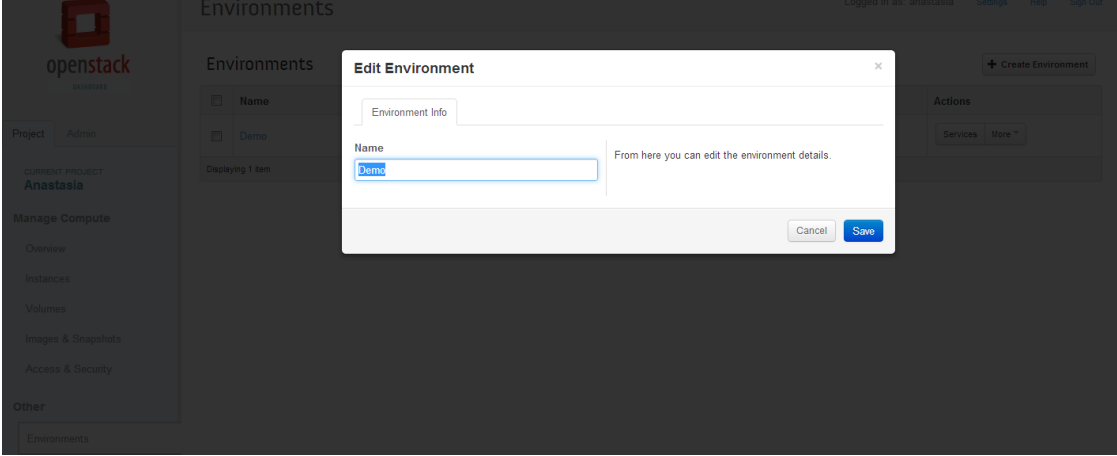

# <span id="page-24-0"></span>**Troubleshooting**

#### **How to debug OpenStack Heat?**

If you can execute Heat command via console interface - all good. It is the most simple way to check Heat state on the node - just execute CLI command 'heat list'. See more information about Heat in openstack wiki [page \[https://wiki.openstack.org/wiki/Heat/TroubleShooting](https://wiki.openstack.org/wiki/Heat/TroubleShooting)]

### **If 'heat list' returns 503 error**

It means that OpenStack Heat configuration files contain incorrect credentials. Need to set 'user' = 'heat' and change passwords 'verybadpass' in all configuration files from directory /etc/heat/

### **If 'heat list' hangs up**

Sometimes you can see that 'heat list' hangs up. The root of this problem - connection to the rabbitMQ.

#### **How I can connect to LoadBalancer instance in Server Farms?**

First of all you should have KeyPair file 'murano-lb-key'. You can create this file using commands

```
nova keypair-add murano-lb-key > murano-lb-key.priv
chmod 600 murano-lb-key.priv
```
And after that server farms need to be created with this KeyPair. The second step is to 'how to connect to VM with LoadBalancer':

ssh -i murano-lb-key.priv root@10.0.0.3

### **Murano dashboard can not connect to Murano API. How I can fix it?**

This problem has two ways to fix: Add string

MURANO\_API\_URL='http://localhost:8082'

to the /etc/openstack-dashboard/local\_settings (or /etc/openstack-dashboard/local\_settings.py - it depends on OpenStack configuration) and after that web server restart is needed. Add keystone endpoints for Murano API

```
keystone service-create --name muranoapi --type murano --description "Murano-Api S
keystone endpoint-create --region RegionOne --service-id
--publicurl http://localhost:8082 --internalurl http://localhost:8082 --adminurl h
```
#### **Murano API Service does not work on CentOS 6.x. WebUI can not connect to this service. How to fix this?**

The problem in pip lib routes. Need to upgrade this lib and restart Murano API:

```
python-pip install routes --upgrade
initctl stop murano-api
initctl start murano-api
```
#### **Error 'Unexpected state' during the deployment of Web Farms. What the problem?**

Sometimes we can see in deployments logs:

```
2013-08-06 09:10:07 - Unable to deploy instance ipkrmhk0vzq4b6 (asp-farm_instance_
2013-08-06 09:10:07 - Unable to create a Server Farm load balancer on unit ipkrmhk
```
The root of this problem is incorrect configuration - Heat can not create Load Balancer instance. Please, remember that you should have admin access for the project in OpenStack to deploy LoadBalancer and also, you should have KeyPair with default name 'murano-lb-key'.

#### **Error in Murano API logs 'No module named helpers.token\_sanitizer'**

This pip version problem. Need to install pip 1.4 and after that reinstall murano-client, murano-common and murano-api.